## Donet 2.0 补丁推送失败解决方案

## 1.检查补丁安装情况发现

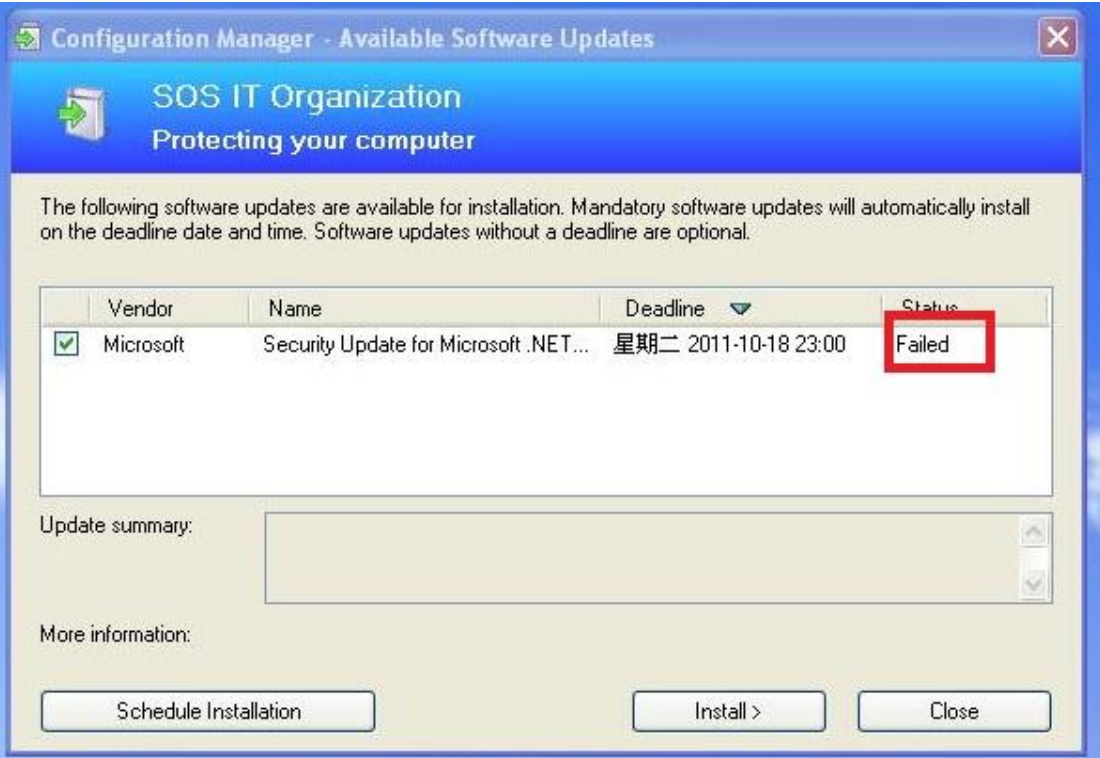

2. 访[问\\10.16.128.13\IT](file://10.16.128.13/IT) HELPDESK\WORK, 安装

## donet\_cleanup\_tool,卸载 Donet 2.0

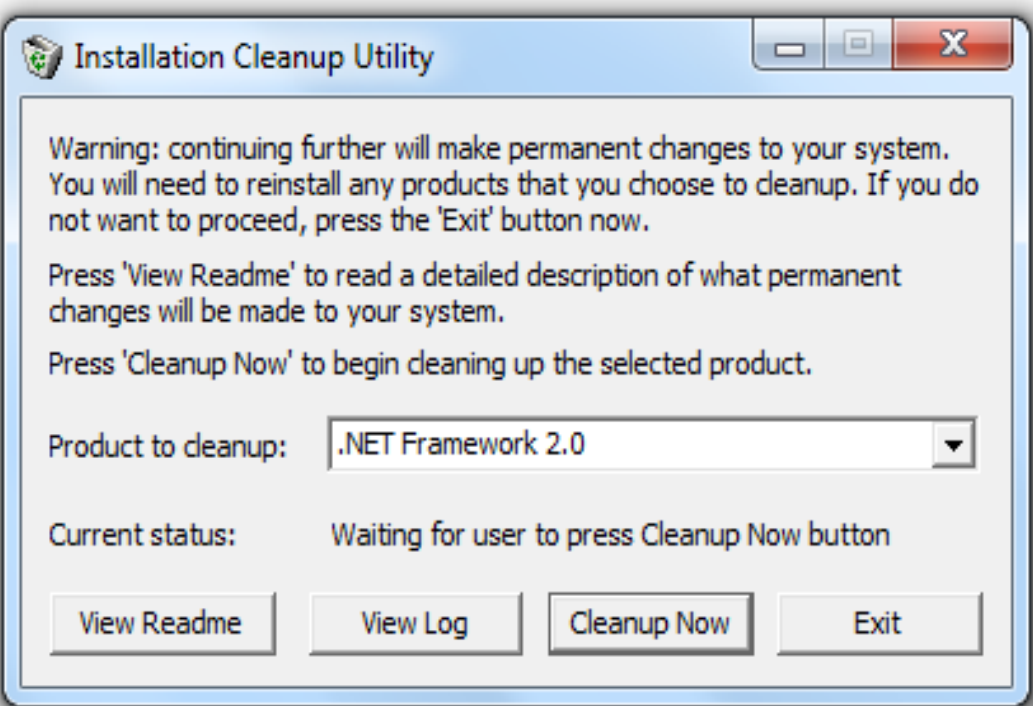

3. 访[问\\10.16.128.13\IT](file://10.16.128.13/IT) HELPDESK\WORK, 安装

msicuu2.exe

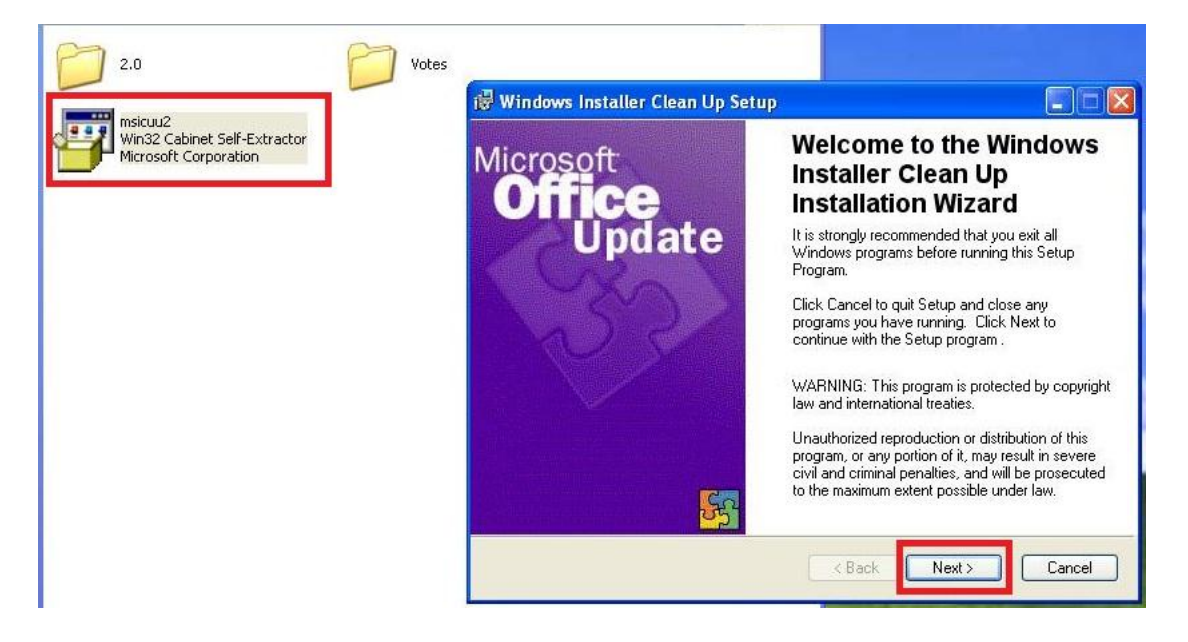

4.安装完成后,在程序里打开 windows installer

clean up,选择 donet 2.0,点击 remove

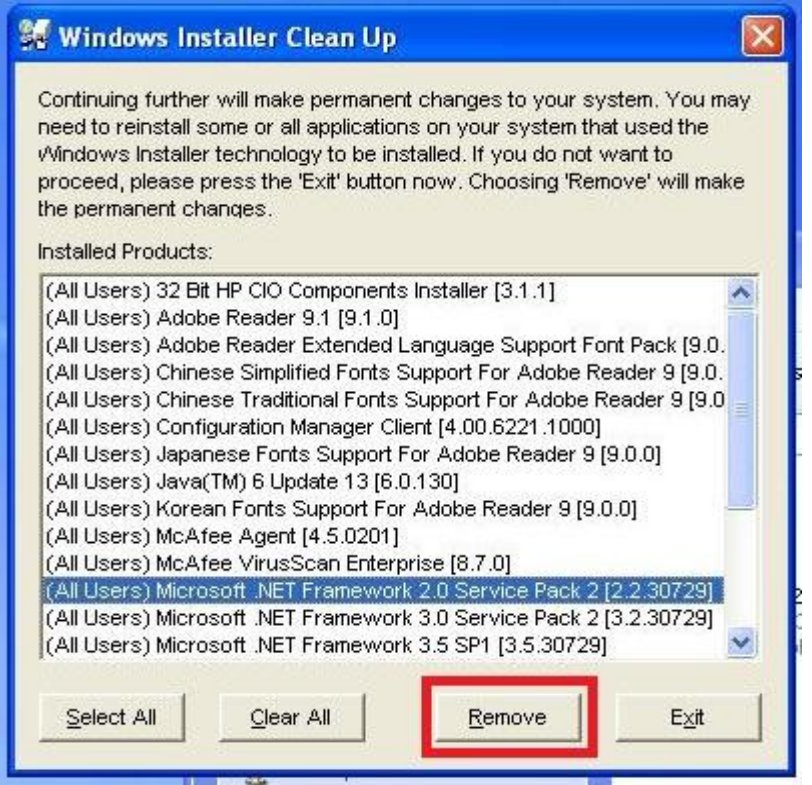

4. 进入 C:\Windows\Microsoft.NET\Framework 删除 v2.0.50727 文件夹

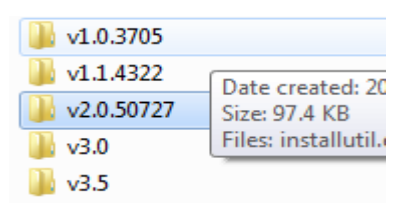

5.访[问\\10.16.128.13\IT](file://10.16.128.13/IT) HELPDESK\WORK,第一步、 安装 DoNetFx20\_x86, 第二步、安装 NetFx20SP1\_x86, 第三步、安装 NetFx20SP2\_x86,第四个文件请不要安 装。

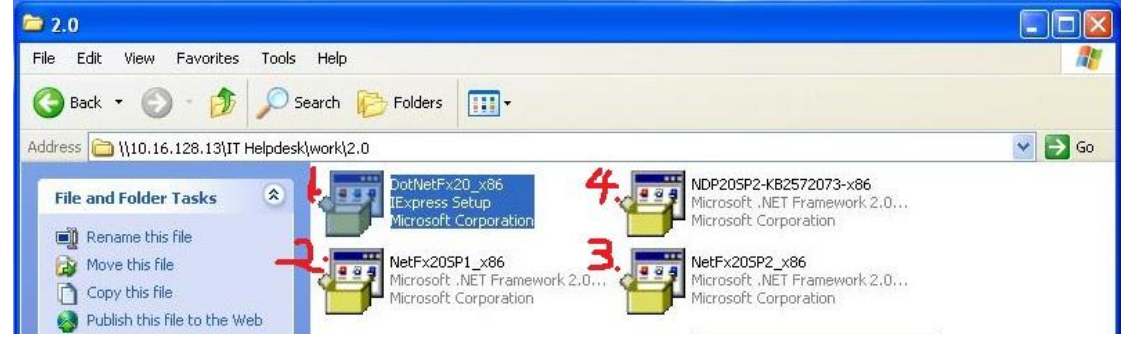

## 6.打开 CCM 程序,选择安装

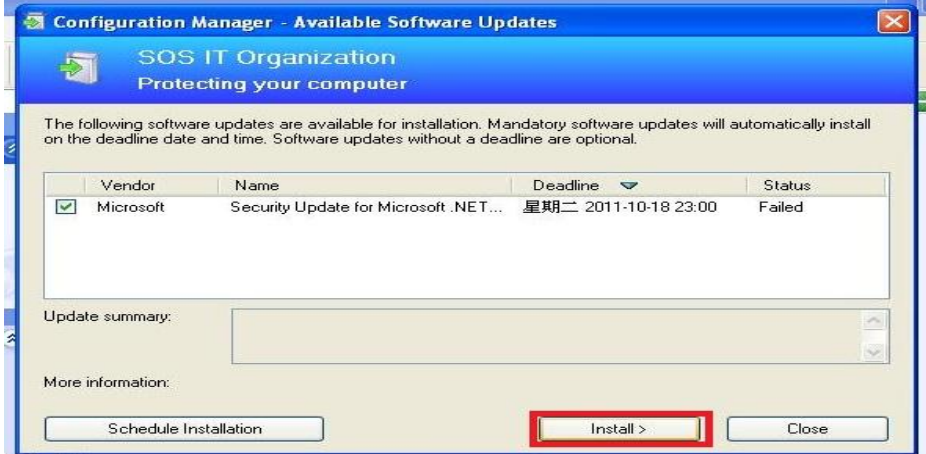

7.安装完成后,卸载 Windows Install Clean Up,重 启计算机